# $\blacksquare \blacksquare \blacksquare \square \square \square \square^{\texttt{opro}}$

EN Quick start guide JP クイックスタートガイド KR)퀵 스타트 가이드 TC) 快速入門指南 SC) 快速安装指南

PTH-451, PTH-651, PTH-851

 $\overline{ }$ 

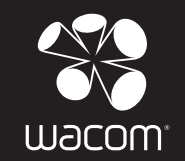

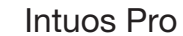

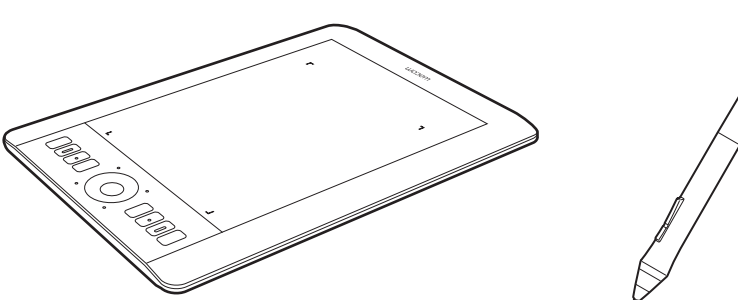

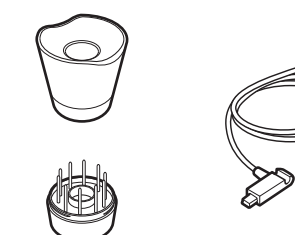

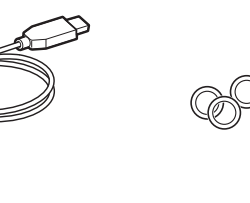

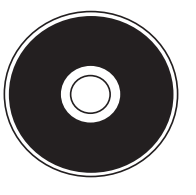

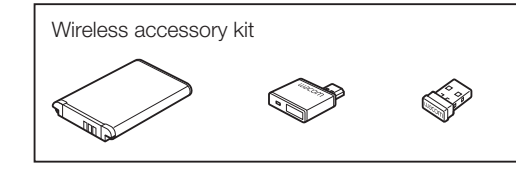

### Setting up Intuos Pro

- 1. Connect to the Internet. Close all open applications.
- 2. Connect the USB cable.

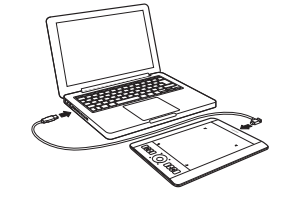

### 3. Windows 8 and Windows 7:

 The installer is downloaded automatically. If your computer is not connected to the Internet, run the installer from the Installation CD.

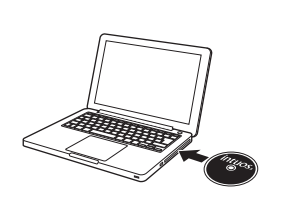

Windows Vista and Mac OS X:

 Insert the installation CD. If you do not have a CD/DVD drive, download the installer fromhttp://www.wacom.asia/tabletdrivers

Your driver installation is complete.

4. Intuos works correctly if the light on the tablet is on.

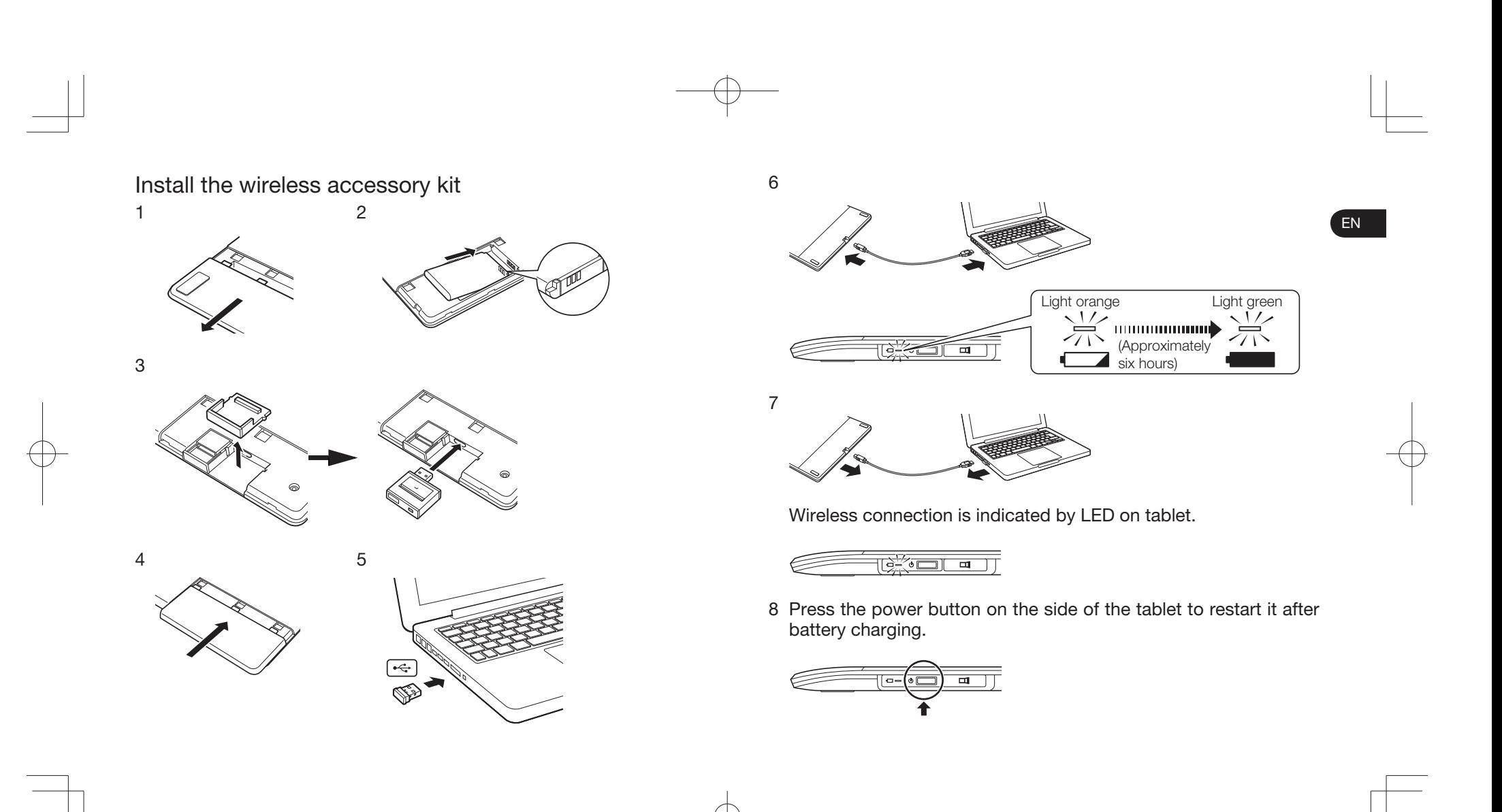

### Replacement nibs Personalize your pen

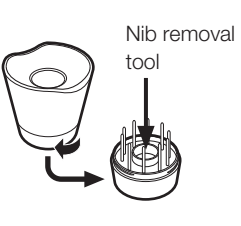

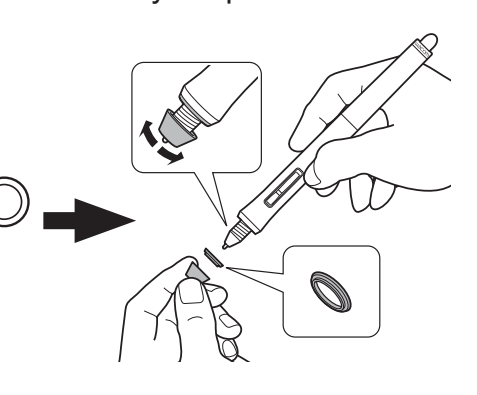

### Using the pen with Intuos Pro

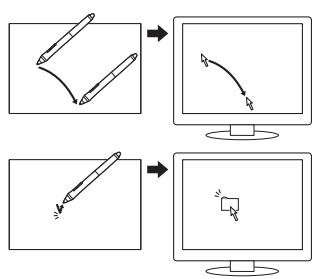

Move the pen slightly above the tablet, without touching the surface, to position the screen cursor.

Tap the tablet once with the pen tip to select.

### Using multi-touch with Intuos Pro

Some gestures are unique to the Wacom tablet. Please see the Intuos Pro User's Manual.

Tap to click Drag Using a single finger, tap to click. Tap twice to doubleclick.

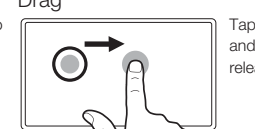

Tap to select, then tap and slide to drag. Lift to release.

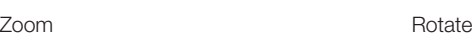

Zoom in by expanding your fingers away from one another. Zoom out by pinching your fingers together.

Move your fingers clockwise or counterclockwise.

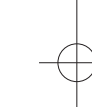

EN

### Important information

• Compatibility: Microsoft Windows 8, Windows 7 SP1+, Windows Vista SP2; and Mac OS X v10.6.X or later

EN

- Register your Intuos Pro at https://www.wacom-asia.com/register
- The User's Manual is downloaded during installation. It provides information on using and customizing your tablet, changing your pen nibs, tips and tricks, and troubleshooting.
- Important Product Information is included on the CD. It provides information on safety, care of your tablet, specifications, and warranties and licensing.
- Check for updates to the Intuos Pro driver at http://www.wacom.asia/tabletdrivers

### Enhance your creativity with Intuos Pro accessories

Intuos Pro accessories include pens and nibs designed to enhance your creativity. Visit the store at http://www.wacom.com to purchase.

### Support options

Visit http://www.wacom.asia/customer-care for product updates, FAQs, training videos, manuals, and information on e-mail and phone support.

JP

### 安全上のご注意

本書では、ペンタブレットを正しくお使いいただくために、下記のような絵表示をしています。ご使用のまえに、この「安全上のご注意」をよくお読みのうえ、記載事項を守ってお使いください。

### 【表示の説明】

### 警告

この表示を無視して誤った取り扱いをすると、使用者が死亡または重傷を負う可能性がある内容を示しています。

### 注意

この表示を無視して誤った取り扱いをすると、使用者が傷害を負ったり、物的損害が発生する可能性がある内容を示しています。

### 警告

高度な安全性や信頼性が要求される設備の制御システムには使用しない他の電子装置に影響を与えたり、他の電子機器から影響を受けて誤動作することがあります。

電子機器の使用を禁止された場所では電源を切る

航空機など電子機器の使用を禁止された場所では、他の電子機器に影響を与 える場合があります。本機のUSB接続ケーブルをコンピュータから抜いてください。

タブレットやペンを子供の手の届く場所に置いたり放置したりしない誤った使い方をすると、事故やけがの原因となることがあります。子供がペン芯やサイドスイッチを飲み込まないようにしてください。ペン芯、サイド スイッチ、またはその他の可動部品は、子供が噛んだりして偶然外れ、誤って飲み込んでしまう場合があります。

### 分解しない

タブレットやペンを分解したり改造したりしないでください。発熱、発火、感電、ケガ等の原因になります。一度でもタブレットやペンを分解した場合は、保証が無効になりますのでご注意ください。

タブレットやペンに液体をこぼさないでください。故障や感電の原因になります。タブレットに液体をこぼしたときは、コンピュータを終了し、タブレットとコンピュータをつなぐケーブルをすべて外し

 てください。使用をやめて販売店またはワコムサポートセンターにご連絡ください。

### 注意

不安定な場所に置かない

ぐらつく場所、傾いた場所、また振動の激しい場所にタブレットやペンを置かないでください。

落下してけがや故障の原因になります。

### 重いものを載せない

本機を踏んだり、重いものを載せたりしないでください。故障の原因になることがあります。

### 温度が高すぎる場所や低すぎる場所に置かない

暑い場所 (40℃以上)や寒い場所 (5℃以下) にタブレットやペンを置か ないでください。また、温度変化の激しい場所に置かないでください。タブレットやペンに影響を与え、故障の原因になります。

お手入れにアルコールなどを使わない

アルコール、シンナー、ベンジンなどの有機溶剤は絶対に使わないでください。

変色したり変質したりヒビ割れが生じる恐れがあります。

### お手入れのときはUSB接続ケーブルを取り外す

お手入れするときは、USB接続ケーブルをコンピュータのUSBポートか ら取り外してください。感電の原因になることがあります。

### 動作中に金属を載せない

タブレットおよびペンを使用しているときに、タブレットの上に金属性のもの(USB接続ケーブルを含む)を載せないでください。誤動作や故障の原因になります。

### ペンで固いものをたたかない

付属のペンで固いものをたたかないでください。故障の原因になります。

### 注意

汚れた手でペンを握らない

ペンは精密機械です。汚れた手で使用したり、異臭やほこり等がある場所で使用しないでください。ペン内部に異物が入ると、故障の原因になります。

タブレットやペンを落下させない故障の原因になります。

USB接続ケーブルを持ってタブレットを持ち上げたり、引っ張ったりしない

故障の原因になります。

雷が近くに来ているときは使用を控え、電源を抜く落雷により、故障、感電、火災の原因になります。

### 免責事項

- 火災や地震、第三者における事故、お客様の故意または過失、誤用その 他異常な条件下での使用により生じた事故に関して、当社は一切の責任を負いません。
- 本機の使用や使用不能から生じた付随的な損害(事業利益の損失、事業 の中断、データの変化や消失など)に関して、当社は一切の責任を負いません。
- 本書で説明している以外の使い方によって生じた損害に関して、当社は 一切の責任を負いません。
- 他の接続機器、または当社製以外のソフトウェアとの組み合わせによる 誤動作から生じた損害に関して、当社は一切の責任を負いません。

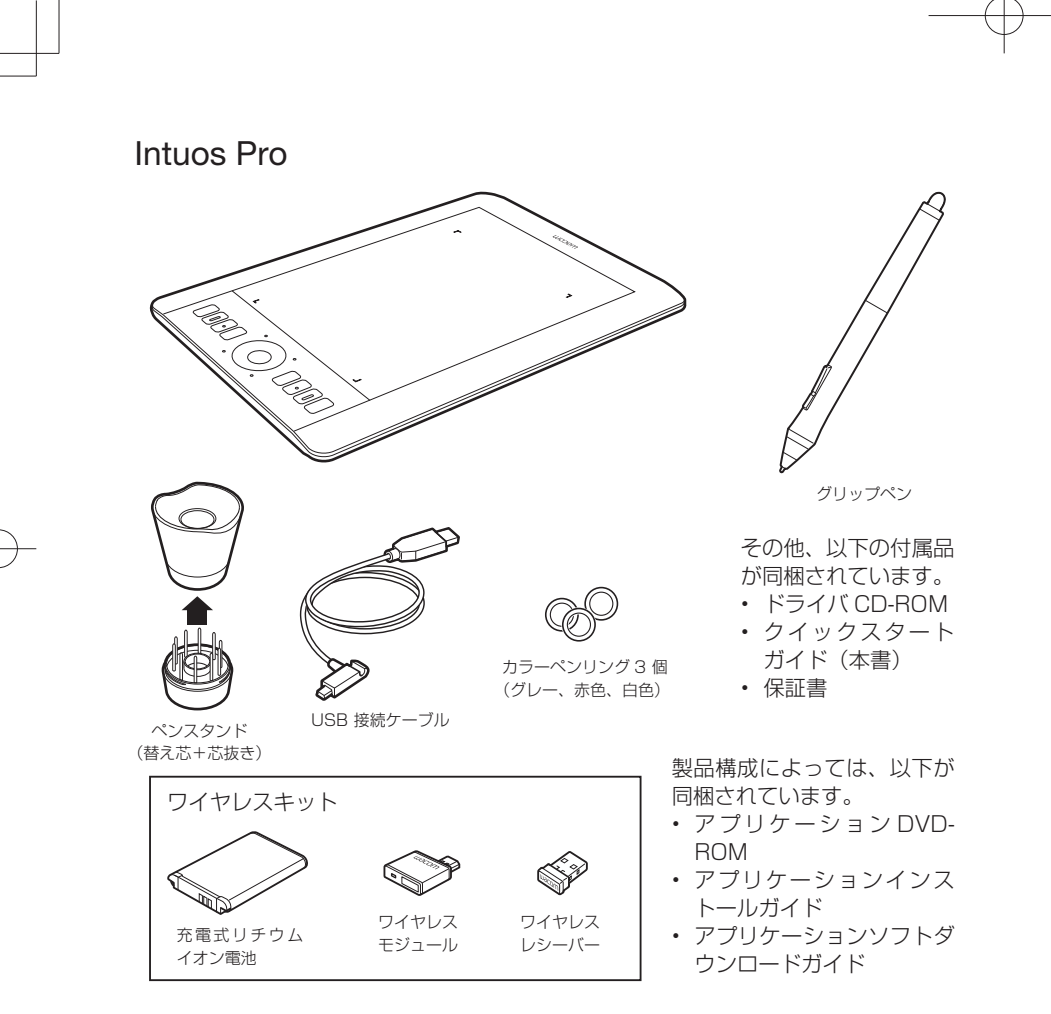

### セットアップ

- 1. コンピュータを起動し、インターネットに接続します。起動中のソフトウェアをすべて終了します。
- 2. 付属の USB 接続ケーブルで、ペンタブレッ トをコンピュータ本体の USB ポートに接続し ます。

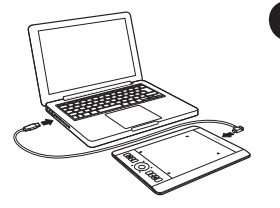

JP

### 3. Windows 8 または Windows 7 の場合:

インストーラーが自動的にダウンロードされます。コンピュータがインターネットに繋がっていない場合はタブレットドライバ CD-ROM から インストーラを立ち上げます。

Windows Vista または Mac OS X の場合:

タブレットドライバ CD-ROM をコンピュータの CD/DVD ドライブに 入れます。

 お使いのコンピュータに CD/DVD ドライブがない場合は下記からタブ レットドライバをダウンロードしてくださいhttp://tablet.wacom.co.jp/download/

これでタブレットドライバのインストールは完了です。

4. ペンタブレットが正常に接続されると、本体のステータスランプが点灯します。

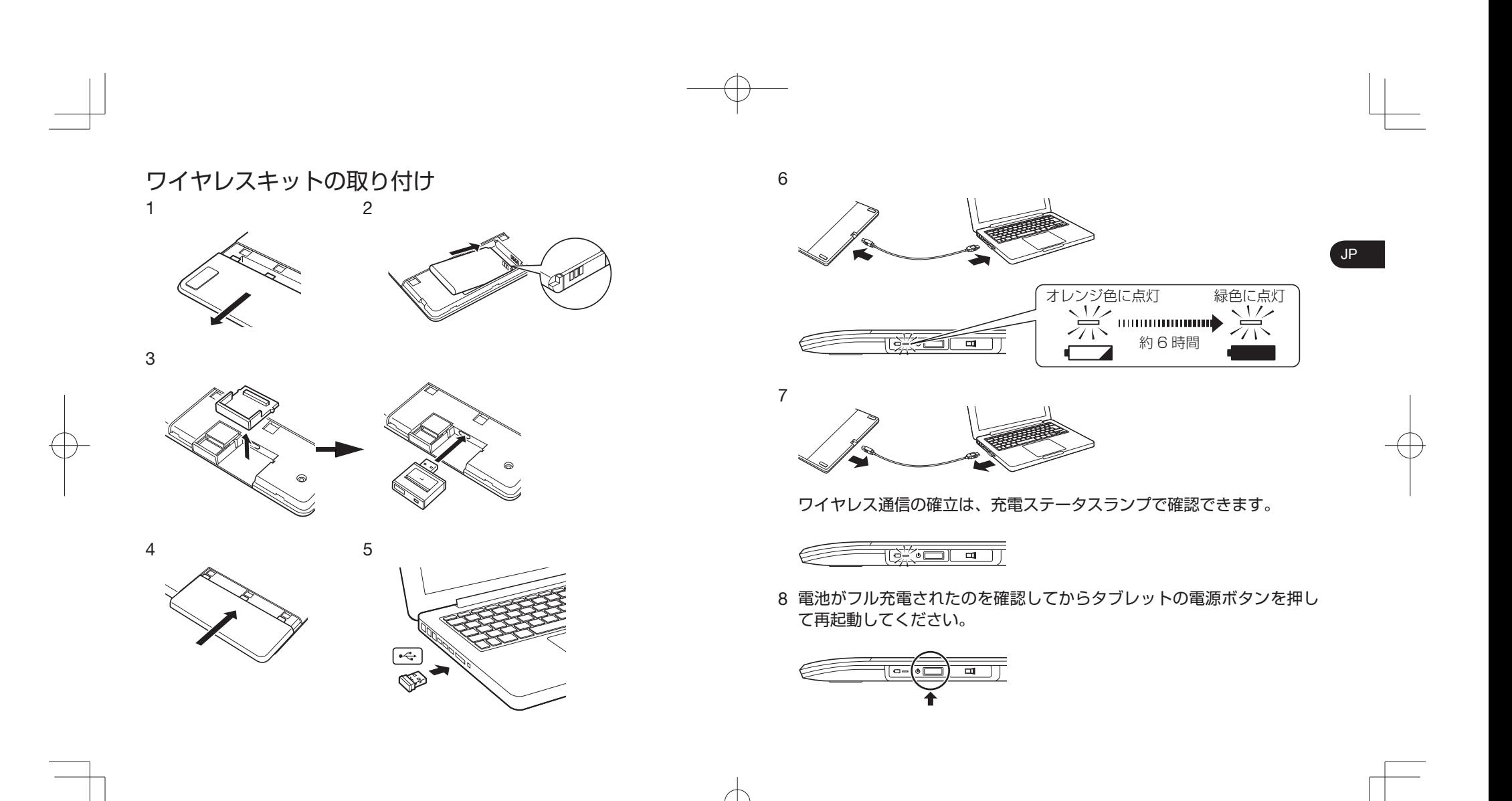

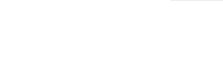

芯を交換する カラーペンリングを交換する

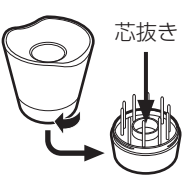

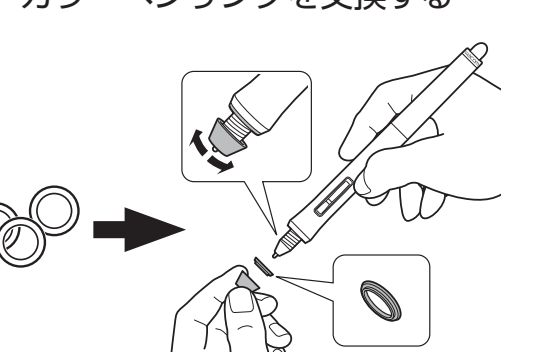

### ペン入力を使う

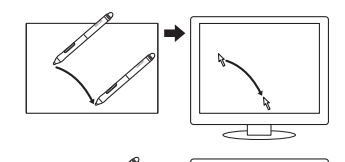

ポインタの移動 ペン先をペンタブレットの少し上に浮かした状 態のままペンを動かして、画面のポインタを移 動させます。ペン先がペンタブレットの表面に触れないように行ってください。

クリックペンタブレットをペン先で一度軽くたたきま す。

### マルチタッチ操作を使う

 $\overline{\mathbb{Q}}^*$ 

 $\overline{c}$ 

ワコムペンタブレット固有のジェスチャーについては、ユーザーズガイドをご覧く ださい。

クリック/ダブルクリック ドラッグ

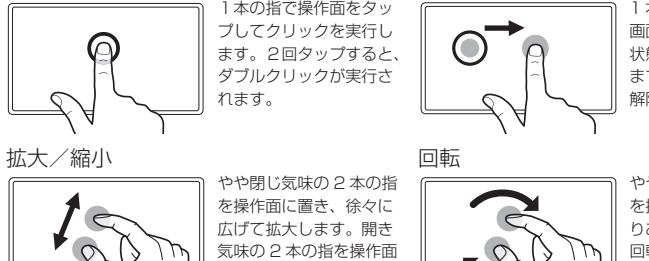

に置き、つまむように近 づけて縮小します。

1 本の指でタップして、 画面上の項目を選択した 状態のまま指を移動させます。指を離すと選択は 解除されます。

やや開き気味の 2 本の指 を操作面に置き、時計回 りあるいは反時計回りに 回転させます。

JP

### 重要なお知らせ

- ワコムのサポートホームページ (http://tablet.wacom.co.jp/customercare/) で、タブレットドライバとユーザーズガイドの最新情報をチェックしてください。
- ご使用環境

Windows:Windows 8、Windows 7(SP1 以降)、Vista(SP2)(32 & 64 ビッ ト版を含む)

Mac: Mac OS X 10.6.8 以降

• ペンタブレットの便利な使いかたやヘルプについては、ユーザーズガイドおよびワコムのホームページ(http://wacom.com)を、保証については、保証書およ び「製品に関する重要なお知らせ」をご覧ください。

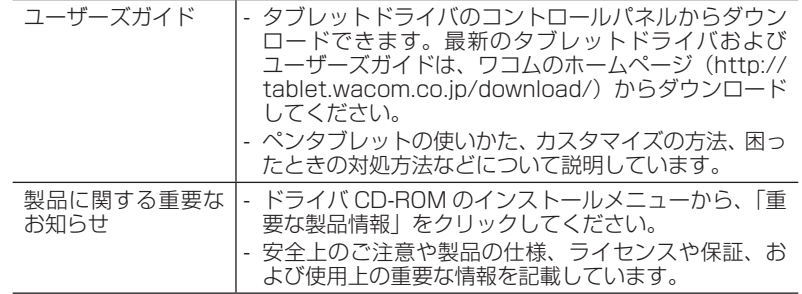

• ワイヤレスキットの充電式リチウムイオン電池の回収、リサイクル活動を行っています。ワコムリサイクルシステムについては、下記ホームページをご覧ください。http://tablet.wacom.co.jp/customercare/recycle/

### アプリケーションソフトウェアをインストールする

Intuos Pro にはアプリケーションソフトウェアが付属しています。 詳しくは、付属の「アプリケーションインストールガイド」または「アプリケーショ ンダウンロードガイド」をご覧ください。

JP

### オプション品のご案内

オプション品(ワイヤレスキット、替え芯など)は、弊社オンラインショップのワ コムストアをはじめ、全国の各家電量販店様、各社オンラインショップにてご購入できます。

ワコムストア:http://store.wacom.jp

### サポート窓口について

本製品についてのお問い合わせは、以下のワコムサポートセンターまたはサポートホームページで承ります。消耗品などのご購入には、ワコムストアをご利用ください。

### サポート窓口のご案内

### ●インターネットFAQ

http://tablet.wacom.co.jp/customercare/

皆様からのお問い合わせの多い内容をFAQ としてワコムのホームページに掲載しております。ぜひ、ご活用ください。上記ホームページからアクセスし、「ぺンタブレット製品」の「よくあるご質問:FAQ」を選択してください。 インターネットFAQ より解決策が得られない場合、ホームページ上のサポートセ ンターへのお問い合わせフォームをご利用ください。

### ● 電話によるサポート

ナビダイヤル 20570-05-6000

製品についてのご質問、動作不良についてのご相談に電話でお答えします。

受付時間: 平日9:00 ~ 20:00

土曜日10:00 ~ 17:00

(日曜、祝日、および年末年始など弊社指定休日を除く)

ユーザーズガイド(雷子マニュアル)の「お問い合わせ/修理依頼|用紙の各項目 をご確認のうえ、お電話をいただきますと、状況を把握しやすくなり、より早く問題解決のお手伝いができます。

### ナビダイヤルについて:

 ナビダイヤルは、NTT コミュニケーションズ株式会社のサービスです。ダイヤルQ2 などの有料サービスではありません。

この番号におかけいただいた場合は、電話接続前に通話料金の概算をお知らせするメッセージが流れ、電話料金がいくらかかるか事前にお知らせいたします。IP 電話およびPHS からはご利用いただけません。またNTT 以外の電話会社をお使いの場合は、ナビダイヤルをご利用できないことがあります。下記の番号をご利

用ください。

⇒ TEL 03-5337-6701

### ● FAX によるサポート03-5337-6514

製品についてのご質問、動作不良についてのご相談にFAX でお答えします。FAX でのお問い合わせ、修理のご依頼は、ユーザーズガイド(電子マニュアル)の「お問い合わせ/修理依頼」用紙をご利用ください。

### 注意:

FAXでいただいたお問い合わせに関しては、弊社営業時間内に回答いたします。お問い合わせの内容によっては、ご返答に数日かかることがありますので、ご了承ください。

### ワコム「サポートホームページ」のご案内

最新版タブレットドライバのダウンロード、よくお問い合わせいただく質問とその回答、電子メールによるお問い合わせなどは、次のホームページからご利用いただけます。 ⇒ http://tablet.wacom.co.jp/customercare/ 注意:

電子メールでいただいたお問い合わせに関しては、弊社営業時間内に回答いたします。お問い合わせの内容によっては、ご返答に数日かかることがありますので、ご了承ください。

### 「ワコムストア」のご案内

オンラインショッピングサイト「ワコムストア」では、オプション製品、付属品、消耗品、ペンタブレットの機能が使えるソフトウェアなどをご購入いただけます。⇒ http://store.wacom.jp/

### ユーザ登録のご案内

ワコムユーザ登録は、日本国内でご購入いただきました製品をお持ちの方であれば、どなたでもご登録が可能な無料ユーザ登録サービスです。個人の方はもちろん、法人の方のご登録も可能です。

ユーザ登録いただきますと、各種サービスをご利用いただけます。入会金・年会費は無料。ぜひご登録をお願いいたします。⇒ http://tablet.wacom.co.jp/wacomclub/

本製品の仕様、および本書の内容は、将来予告なしに変更することがあります。

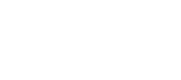

Intuos Pro

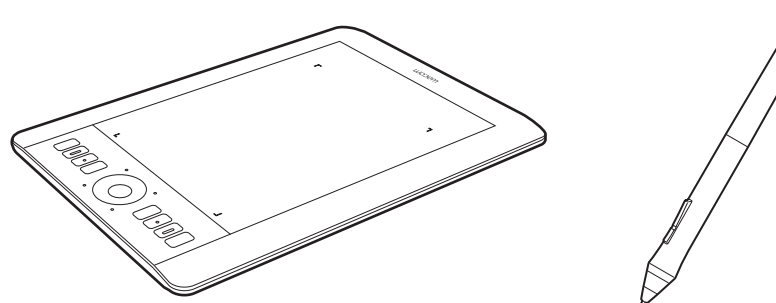

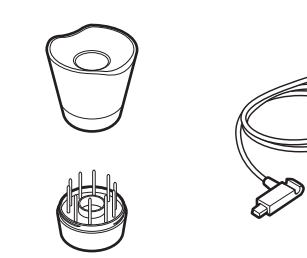

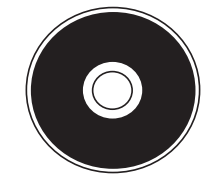

**ṿ⑫ ⢬⒃⑧᳷ ㏯㘃**  $\diamondsuit$  Intuos Pro 설치

1. 인터넷에 연결합니다 . 열려 있는 애플리케이션을 모두 닫습니다.

2. USB 케이블을 연결합니다 .

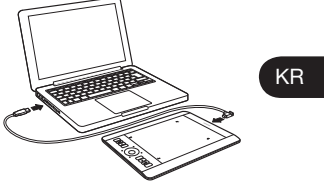

3. Windows 8 Windows 7: 프로그램이 자동으로 다운로드됩니다 . 컴퓨터가 인터넷에 연결되어 있지 않은 경우는 타블렛 드라이버 CD-ROM 에서  $\Delta$  성치 프로그램을 시작합니다 .

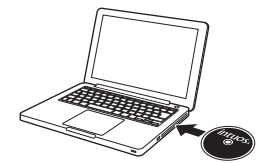

Windows Vista 또는 Mac OS X : 타블렛 드라이버 CD-ROM 을 컴퓨터의 CD / DVD 드라이브에 넣습니다 . **㈿㠳㑻⤛** CD / DVD **ᠧ᫇⪿⅗ཋ⤑ᗟ ဈ⧻ ⢏⤛⑧ ⑯ㆣ** 프로그램을 다운로드하십시오 http://www.wacom.asia/kr/tablet-drivers

이제 태블릿 드라이버 설치가 완료되었습니다 .

4. 펜 태블릿이 제대로 연결되면 본체의 상태 표시등이 켜집니다

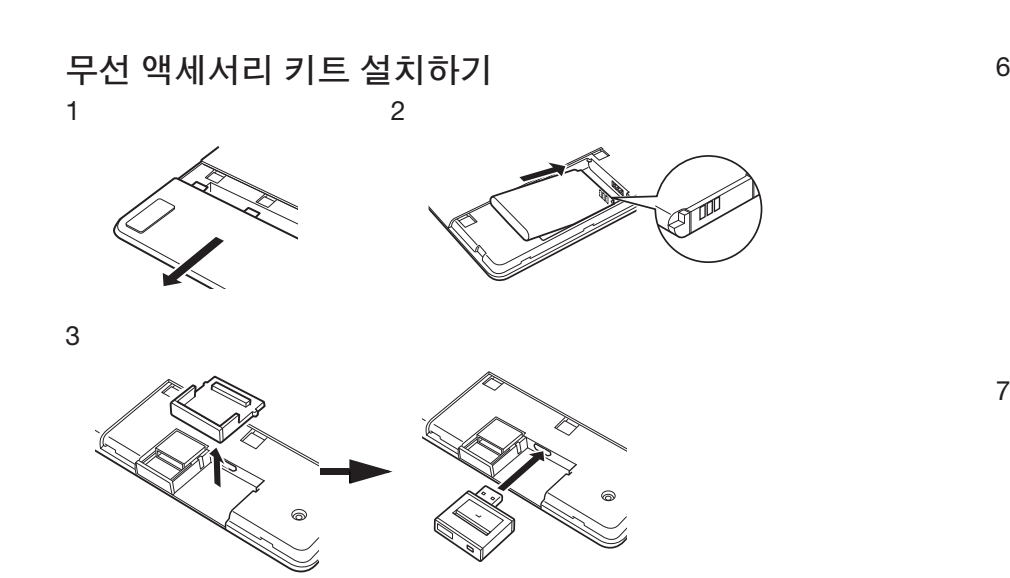

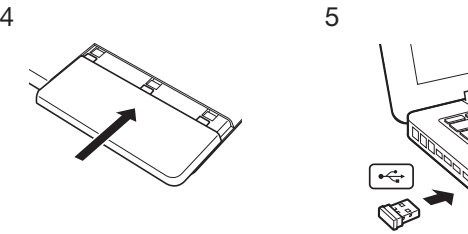

┱

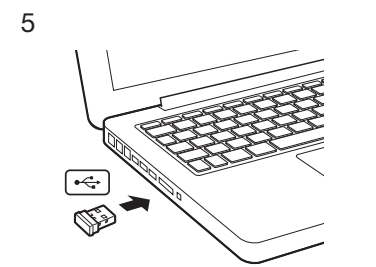

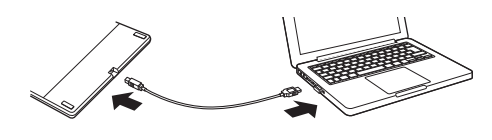

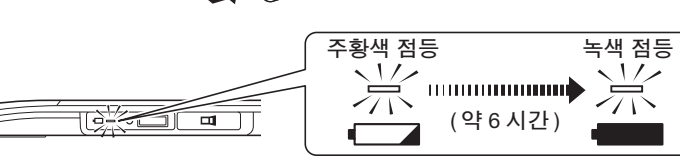

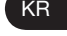

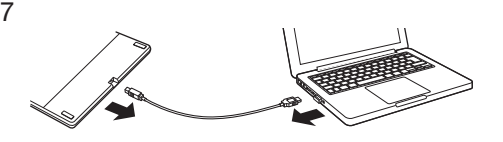

**ṿ⑫ ⤻⪋ 㐋⅟᭦⪣** LED **᳇ 㔀㢿 㞧☧ᘓᘯ** .

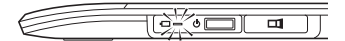

8 배터리 충전 후 다시 시작하려면 타블렛 측면의 전원 버튼을 누릅니다.

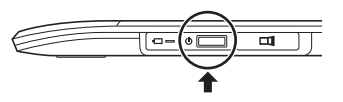

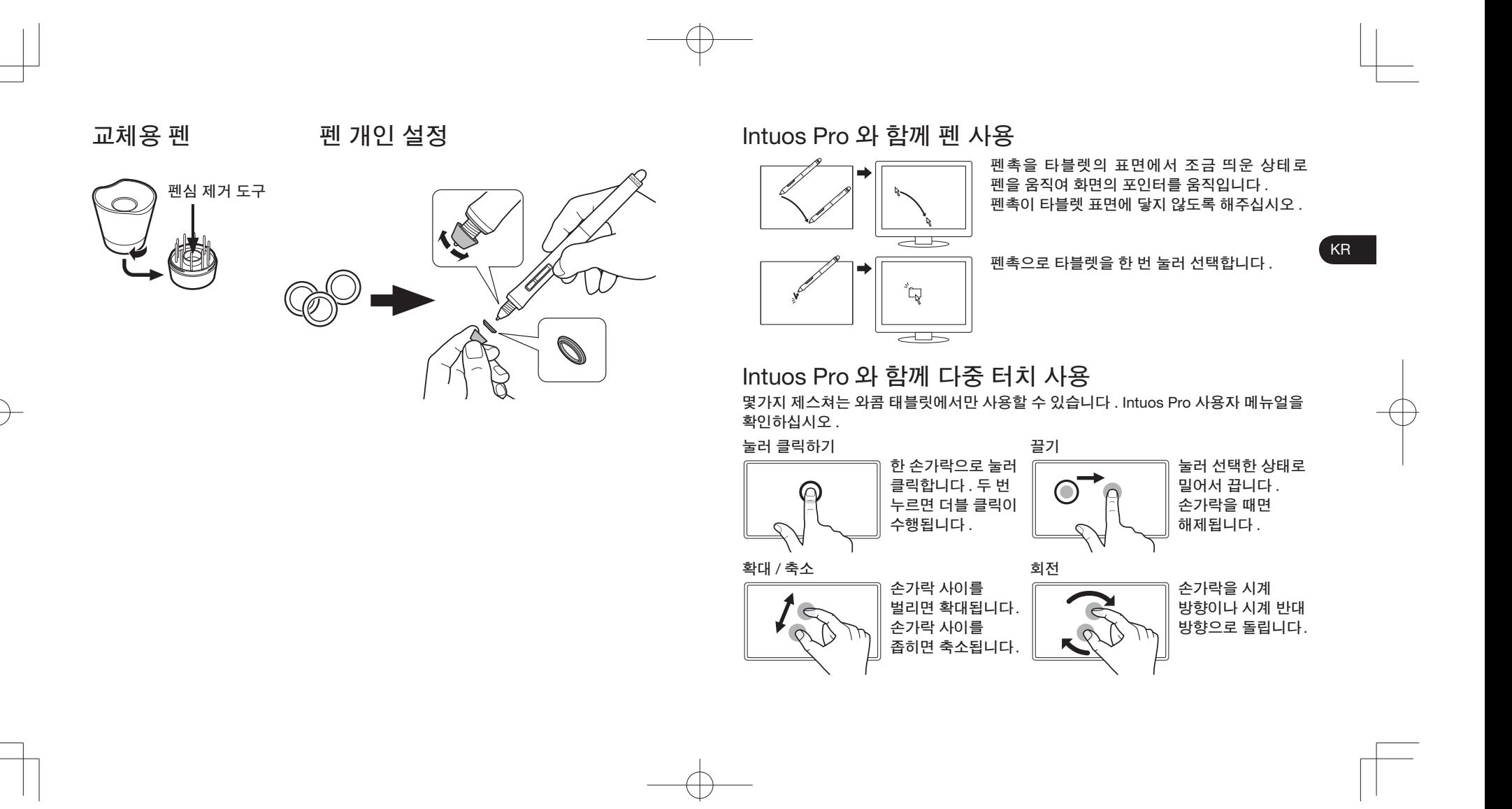

### **ⱜ⧟ ⭠‿**

- 호환성 : Microsoft Windows 8, Windows 7 SP1+, Windows Vista SP2; 및 Mac OS X v10.6.X **⪿␌** .
- https://www.wacom-asia.com/register/korean 에서 구입하신 Intuos Pro 를 등록하십시오 .
- User's Manual( 사용자 설명서 ) 은 드라이버 설치 중에 다운로드되며 타블렛 사용 및 **⏷⧴⫛ ⭠⪣** , **㛧☷ ဈ** , **⫝̸⤐ ⧟ᮄ** , **ẃ⭧ 㢿 ᠼ⤛ ᙋ㢧 ⭠‿᳇ ⭧၀㢴ᘓᘯ** .

KR

- Important Product Information( **ⱜ⧟ ⭧㟓 ⭠‿** ) **⪋ ⑯ㆣ** CD **⤛ 㜷㢳ᝣᶻ ⢓⭏** , **㐋⅟᭦ ㄳᅔ** , **⏷⣜** , **‿⳨** , **᫇⪿⑫◯ ᠼ⤛ ᙋ㢧 ⭠‿᳇ ⭧၀㢴ᘓᘯ** .
- http://www.wacom.asia/kr/tablet-drivers 에서 Intuos Pro 드라이버 업데이트를 확인하십시오 .

### Intuos Pro 액세서리로 창의력을 높여보십시오.

Intuos Pro 액세서리에는 독창성을 개선하기 위해 설계된 펜과 펜촉이 포함되어 있습니다.

**Ⴗ⫐㢣☧᭯ᶿ** www.wacom.com **⤛⑧ ᴯ⫰⪏ ὴẃ㢿 ⱇ☸☧⥯** .

### 지원 옵션

 $\vec{A}$  저품 업데이트 , FAQ, 설명서 , 이메일 및 전화 지원 등에 대한 정보는 http://www.wacom.asia/kr/customer-care 를 참조하십시오 .

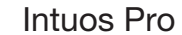

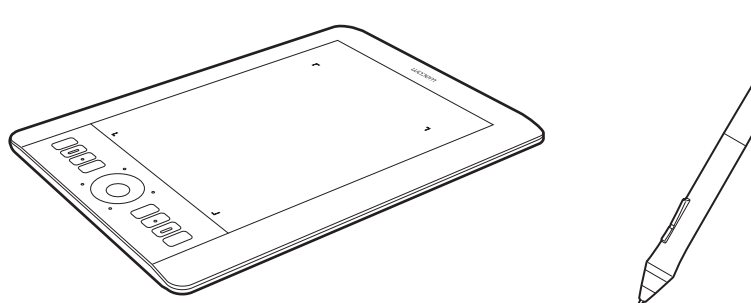

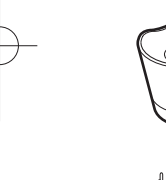

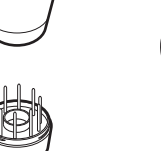

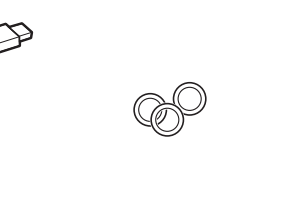

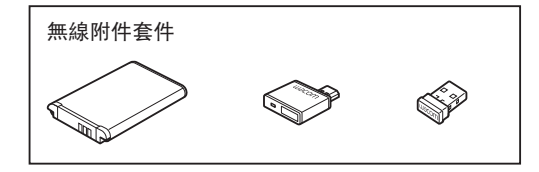

䀁ᅮ Intuos Pro 1. 連線至網際網路。請關閉所有開啟的應用程式。

2. 連接 USB 連接線。

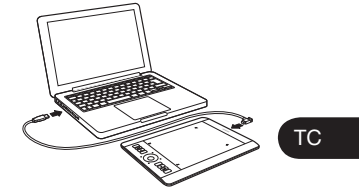

3. <u>Windows 8 及 Windows 7 :</u> 安裝程式會自動下載。 若您的電腦未連線至網際網路,請從安裝 CD 執行安裝程式。

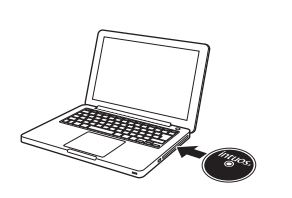

<u>Windows Vista 及 Mac OS X :</u> 插入安裝 CD。 若您没有 CD/DVD 光碟機, 請下載安裝程式,網址為 : http://www.wacom.asia/tw/tablet-drivers

驅動程式安裝完成。

4. 若數位板上的指示燈亮起, 即表示 Intuos 可正常運作。

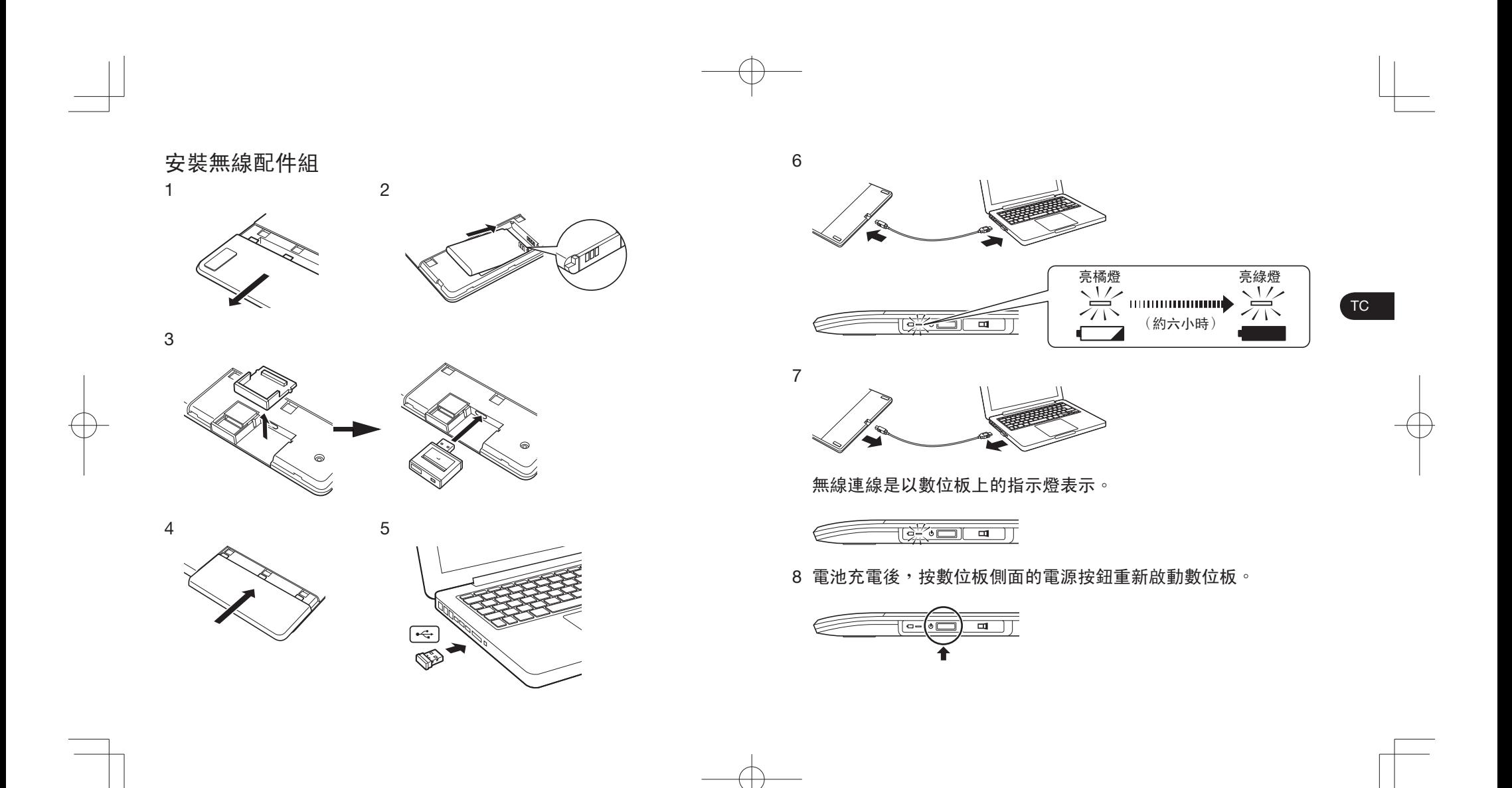

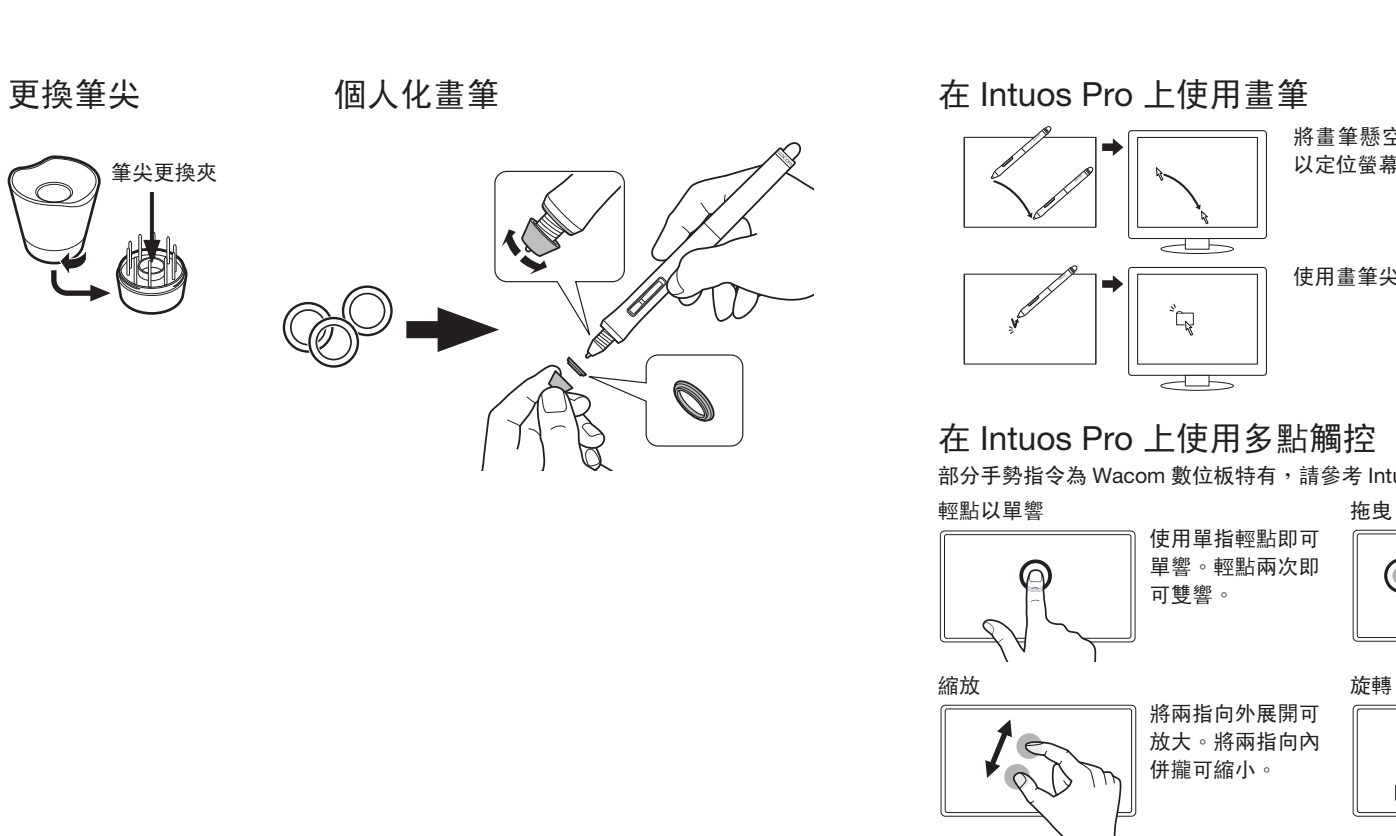

在 Intuos Pro 上使用畫筆

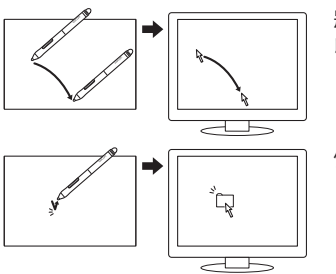

將畫筆懸空於數位板上,但不觸碰數位板表面, 以定位螢幕游標。

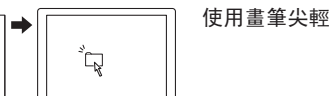

使用畫筆尖輕敲數位板一下進行選擇。

### 在 Intuos Pro 上使用多點觸控

部分手勢指令為 Wacom 數位板特有,請參考 Intuos Pro 使用手冊。

將兩指向外展開可 放大。將兩指向內 併攏可縮小。

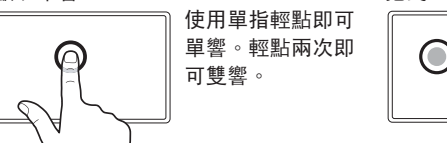

輕點即可選擇,然 後輕點並滑動即可  $\bigcirc$ 拖曳項目。抬起即 可釋放。

 $\circ$ 

順時針移 動手指。

 $TC$ 

### 重要資訊

- 相容性 :Microsoft Windows 8丶Windows 7 SP1+丶Windows Vista SP2,及 Mac OS X v10.6.X 或更新版本。
- 請造訪 https://www.wacom-asia.com/register/chinese 註冊 Intuos Pro ∘
- 在安裝過程中已下載使用手冊。其中包含有關使用與自訂數位板、更換畫筆筆尖、秘 訣與技巧以及疑難排解的資訊。
- 安裝 CD 內已包含重要產品資訊。其中包含有關安全、保養數位板、規格以及保固與 授權的資訊。

TC

● 請造訪 http://www.wacom.asia/tw/tablet-drivers 查看 Intuos Pro 驅動程式的更新版 ᴀȯ

### 使用 Intuos Pro 配件可加強創意的發揮。

Intuos Pro 配件包含數位筆及筆尖,其設計有助於增進您的創意表現。 請造訪 www.wacom.com 的網路商店購買。

### 支援選項

請造訪 http://www.wacom.asia/tw/customer-care 以取得產品更新、常見問答集,訓 練影片、手冊以及有關電子郵件與電話支援的資訊。

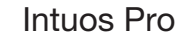

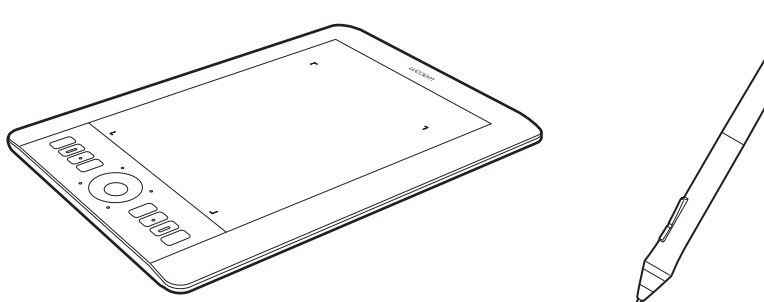

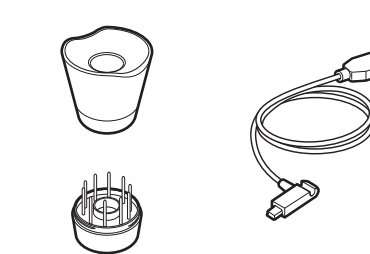

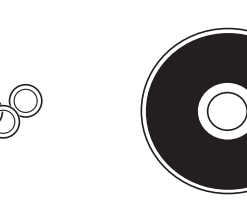

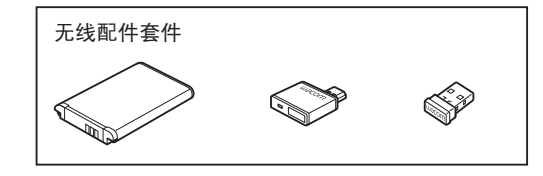

䆒㕂 Intuos Pro 1. 连接到互联网。关闭所有打开的应用程序。

2. 接上 USB 线缆。

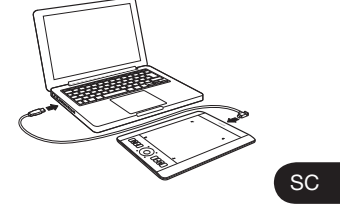

3. Windows 8 和 Windows 7 : 将自动下载安装程序。 如果您的计算机未连接到互联网,请从安 装光盘运行安装程序。

Windows Vista 和 Mac OS X : **插入安装光盘。如果您没有 CD/DVD 驱动** 器, 请从 http://www.wacom.com.cn 下载 安装程序。

驱动程序安装完成。

4. 如果数位板上的指示灯亮起, 说明 Intuos 工作正常。

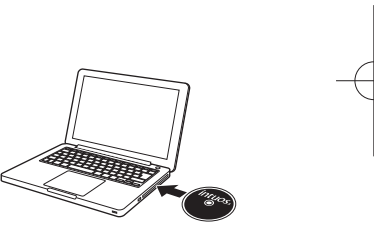

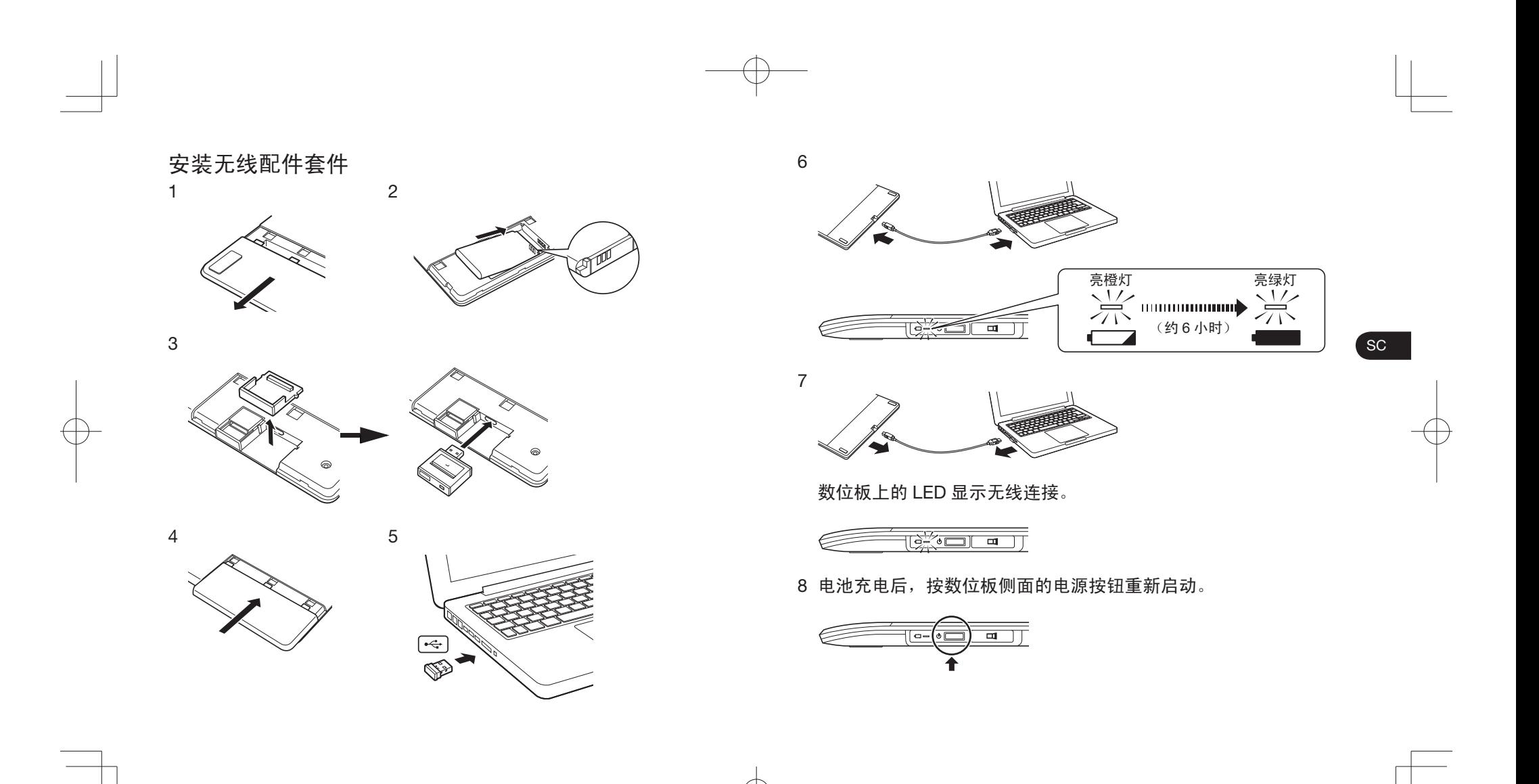

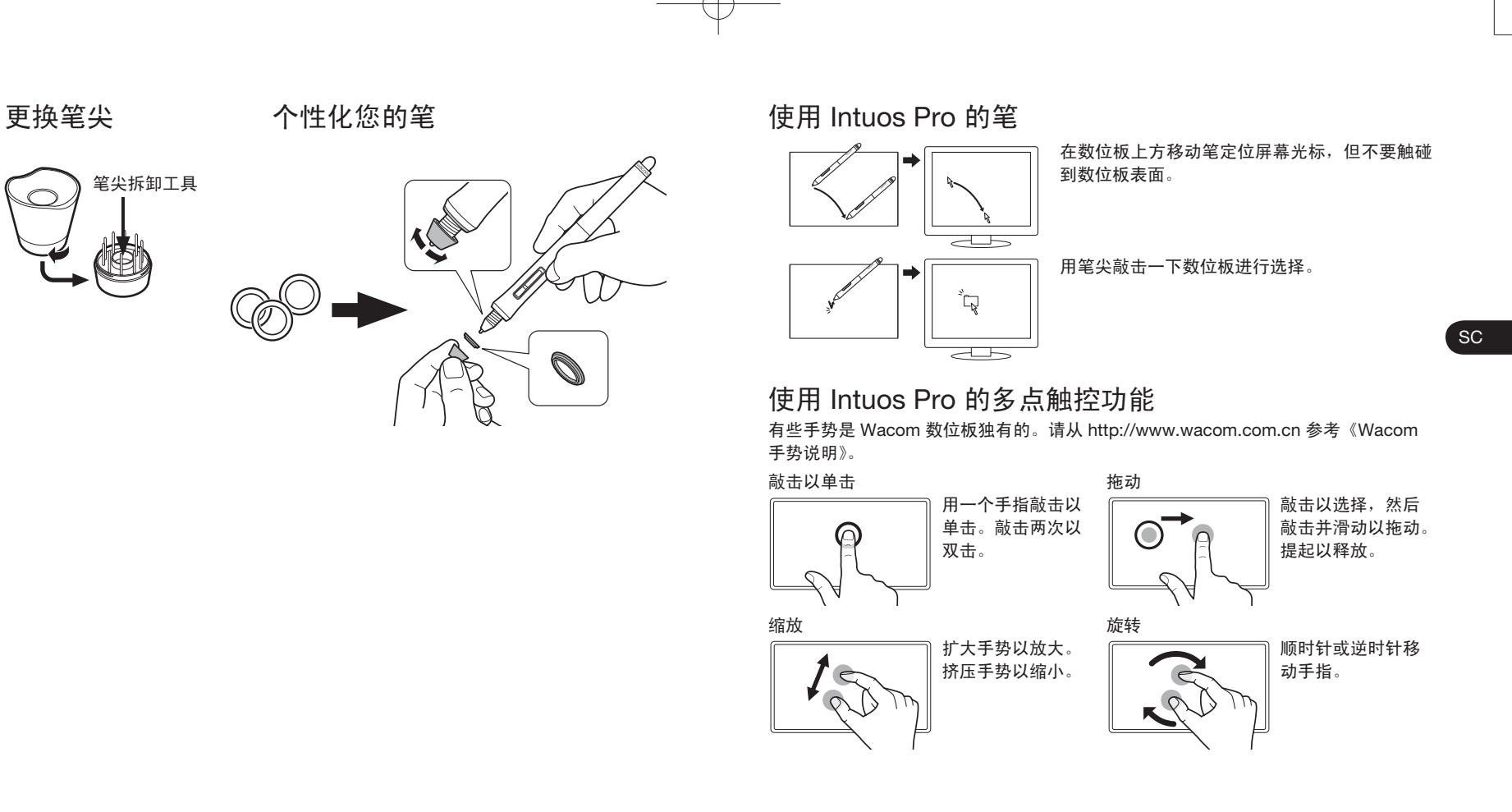

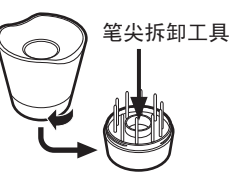

### 重要信息

- 兼容性: Microsoft Windows 8、Windows 7 SP1+、Windows Vista SP2, 以及 Mac OS X v10.6.X 或更高版本。
- 在 www.wacom.com.cn/register/ 上注册您的 Intuos Pro。
- 会在安装期间下载用户手册。它提供关于数位板使用和自定义、笔尖更换、提示和技 巧以及故障检修的信息。
- 安装 CD 中包含重要产品信息。它提供关于安全、数位板保养、规格以及保修和许可 的信息。

SC

- 在 www.wacom.com.cn 上查看 Intuos Pro 驱动程序的更新。
- 请从 www.wacom.com.cn 参考《Wacom 手势说明》。
- 有关处理和回收信息,请访问 www.wacom.com/ewaste。

### 使用 Intuos Pro 配件增强您的创造力。

Intuos Pro 的配件包括可用以提高您的创造力的笔和笔尖。 请访问 www.wacom.com.cn 网上商店购买。

### 支持诜项

有关产品更新、常见问题、培训视频、手册以及电子邮件和电话支持信息,请访问 http://www.wacom.com.cn.

## **W**acom<sup>®</sup>

© 2013 Wacom Co., Ltd. All rights reserved. Wacom and Intuos are registered trademarks of Wacom Co., Ltd. Other product and company names are trademarks and/ or registered trademarks of the respective owners.

© 2013 Wacom Co., Ltd. All rights reserved. タブレットドライバ及び本製品の仕様、及び本書の内容は、将来予告なしに変更するこ とがあります。

Wacom、Intuos は、株式会社ワコムの登録商標です。 その他の会社名、および製品名は、一般に各社の商標、または登録商標です。

© 2013 Wacom Co., Ltd. All rights reserved. Wacom **၇** Intuos **ᗟ** Wacom Co., Ltd 의 등록 상표입니다. 기타 제품 및 회사 이름은 해당 소유자의 상표 및 / 또는 등록 상표입니다.

© 2013 Wacom Co., Ltd. 保留所有權利 ∘ Wacom 及 Intuos 是 Wacom Co., Ltd. 的註冊 商標。其他產品和公司名稱均是各自持有人的商標和/或註冊商標。

© 2013 Wacom Co., Ltd.,保留所有权利。Wacom 和 Intuos 为 Wacom Co., Ltd 的注 册商标。其他产品和公司名称为相应所有者的商标和 / 或注册商标。